# **Bonanza Integration For Prestashop User Guide**

by CedCommerce Products Documentation

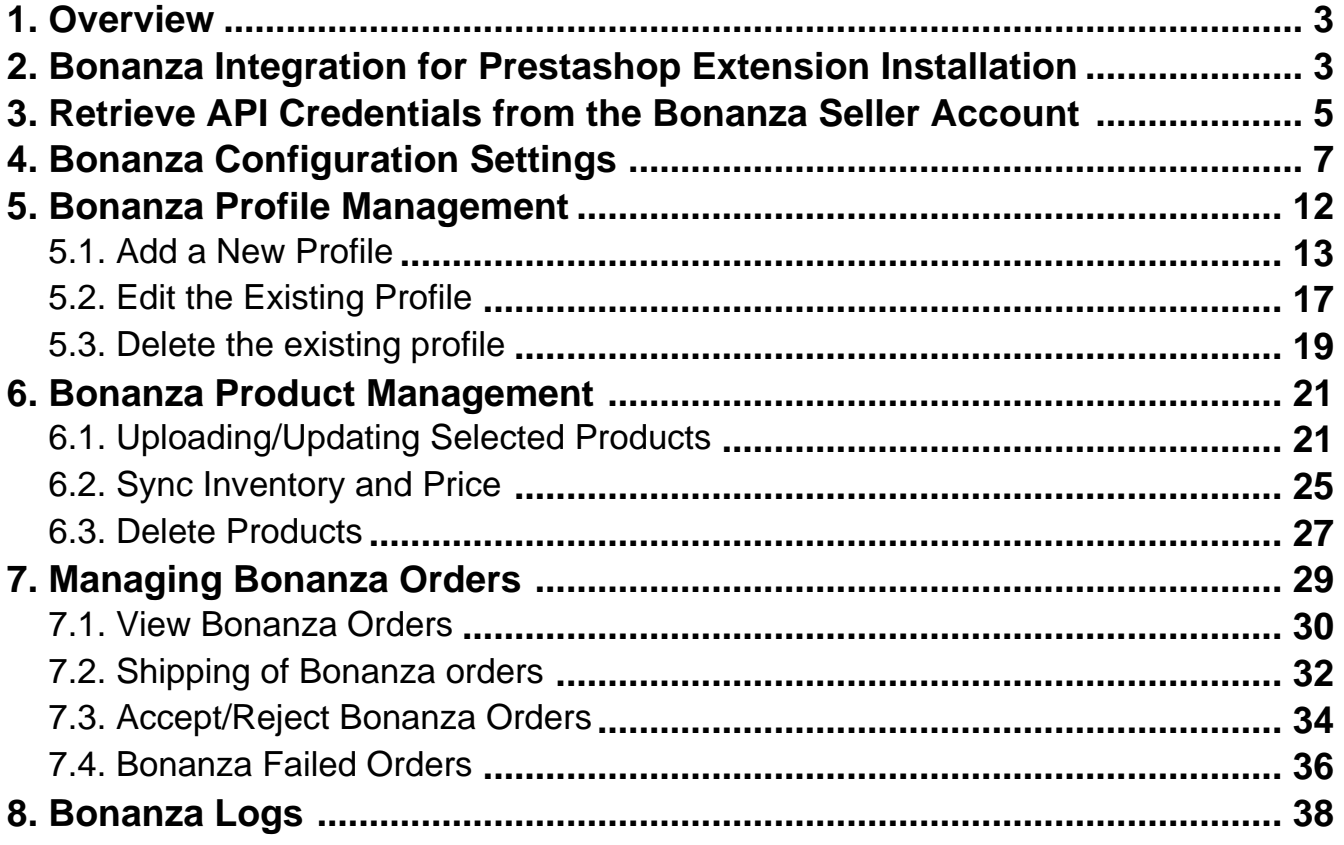

### <span id="page-2-0"></span>**1. Overview**

Bonanza is the marketplace, which is well known for its unique collection of crafts, fashion, vintage, and so on. Now, Prestashop store owners can get integrated their Prestashop stores with the Bonanza marketplace with the help of CedCommerce and provide more benefits to the seller of your store and thus increase the sale of your business.

Admin gets the authority to create Bonanza Categories and the dependent attributes on the Prestashop store. It also enables the store owners to establish a mapping of the desired product category on the Prestashop stores for automatic submission of the selected product to the same category on bonanza.com.

**Bonanza Integration for the Prestashop Stores** enables the admin to manage the Bonanza orders in their Prestashop stores without making any significant changes to the operational functionalities.

This extension interacts with the Bonanza Marketplace to integrate the synchronized product listing between Prestashop store and the bonanza.com retailers.

It synchronizes the orders, products, pricing, and inventory through establishing the communication between Bonanza APIs and the Prestashop store.

#### **Key Features of Bonanza Integration Extension by CedCommerce**:

- **Profile Based Product Upload**: Admin can create a profile and map the category and attributes to Prestashop store category and attributes. Then, after assigning the product to the profile can easily upload the product to Bonanza.
- **Product Category Mapping:** Follows many-to-one category mapping philosophy. Enables the admin to map many categories of the Prestashop stores to the single category of Bonanza.
- **Synchronized Inventory and Profile Based Pricing:** Auto synchronization of the inventory at regular intervals and product listings along with all the details is established between Prestashop store and Bonanza.com. Profile-based price increase or decrease.
- **Easy Order Import:** Easy import of orders from Bonanza marketplace to Prestashop panel.
- **New Order Notifications:** Whenever a new order is fetched from Bonanza.com, the admin receives a notification.
- **Rejected products notification:** If any product containing some invalid details is rejected, then its information is fetched from the auto synchronization request along with the error due to which it is rejected.
- **Simple and Configurable Product Upload**: Admin can upload the Simple and Configurable types of Prestashop store product on Bonanza.com. The configurable product in Prestashop stores is treated as a variation product on Bonanza.com.
- **Easy Debug:** Easy debug process for hassle-free products upload on the Bonanza website.
- **Creation of Prestashop Orders:** Newly placed orders on Bonanza.com are automatically created in the Prestashop store as well with all the required details as on Bonanza.com.
- **Automated Shipment:** The shipment process can be automated with Shipstation, Shipworks, Stamps.com, Linnworks, Xtento, ShipRush.
- **Crons:** Cron job automates the process for Inventory, Price, and Order management.
- **Easy Deletetion of Products:** Admin can easily delete the products (if required) either one by one or in bulk.

### **2. Bonanza Integration for Prestashop Extension Installation**

#### *To install the extension:*

Go to the **Prestashop Admin panel**.

On the left navigation bar, point cursor to the **Modules and Services**. The menu appears as shown in the following figure:

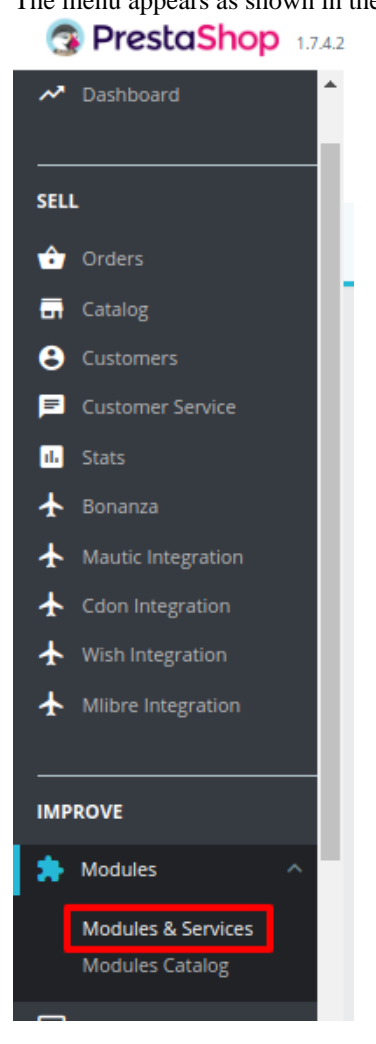

Now click the **Modules and Services** menu, and you will come across a page like shown below.

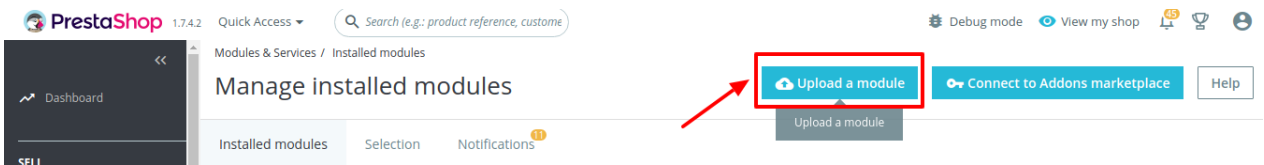

- Now you need to click on **Upload a Module** on the top of the page.
- In doing so, the page opens a section like shown in the image below:

<span id="page-4-0"></span>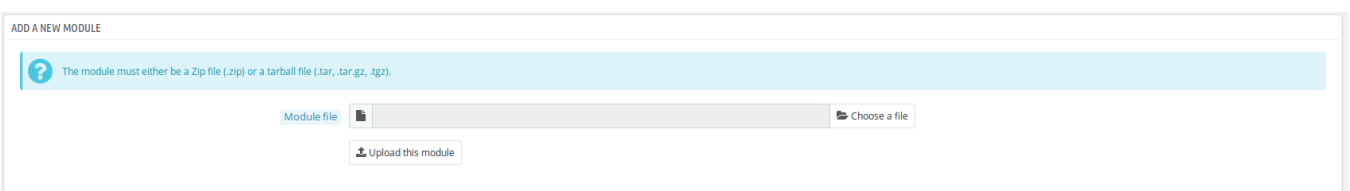

- Now in the Module File tab, choose the package file of Bonanza marketplace from your system.
- Once selected, click on the **Upload this module button.**
- On the same page, scroll down and in the Modules list, search for Bonanza and it will be listed on the right as shown in the image below. You have to click on the **Install.**

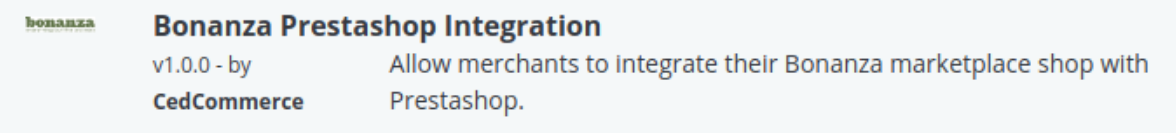

• Once you click on the **Install** button, you can see a message like shown below, on the same page, asking you if you wish to proceed with the installation. You may click on **Proceed with the installation.**

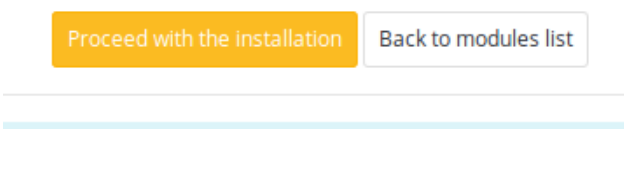

The module will be installed and you will be navigated to the **Configuration** page for further steps to be taken.

### **3. Retrieve API Credentials from the Bonanza Seller Account**

Once the extension is successfully installed in the Prestashop store, the **Bonanza** menu appears on the top navigation bar of the Admin Panel. The store owner has to fill out the retrieved the **Bonanza DEVELOPER ID** and **BONAPITIT CERTIFICATE ID** details in the respective fields displayed on the **Bonanza Configuration** page of the admin panel.

#### **To retrieve the API credentials from the Bonanza Seller Account**

1. Go to the http://www.bonanza.com/(http://www.bonanza.com/) link.

The page appears as shown in the following figure:

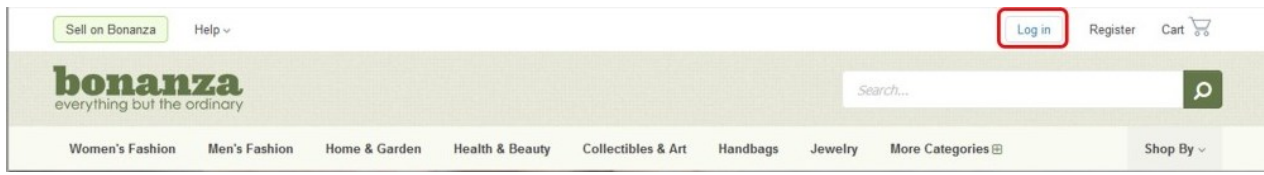

2. In the right upper corner, click the **Log in** link. The login page appears as shown in the following figure:

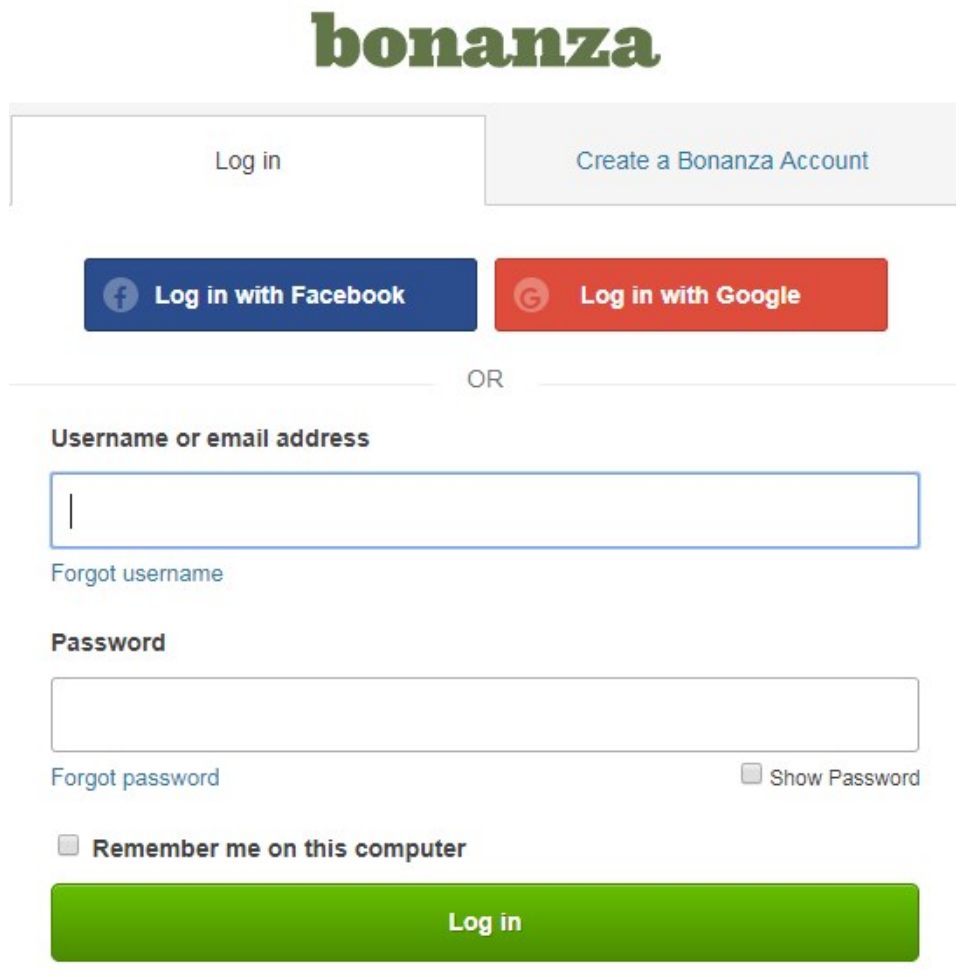

- 3. Enter the login credentials to log into the Bonanza seller account.
- The seller account page appears.
- 4. Scroll down to the API link.

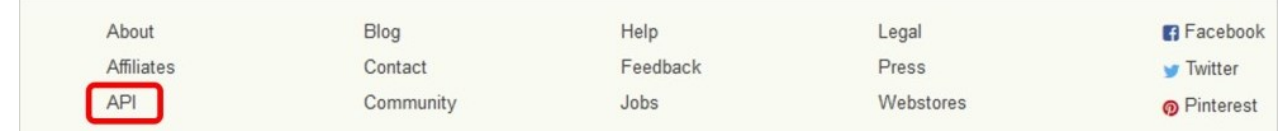

5. Click the **API** link.

The Bonanza API page appears.

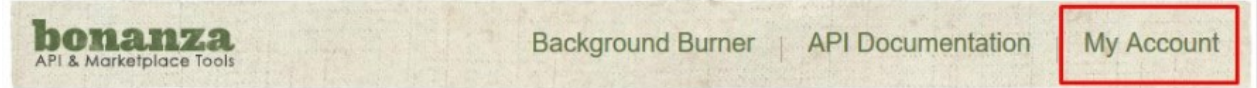

6. Click the **My Account** link.

<span id="page-6-0"></span>The page appears as shown in the following figure:

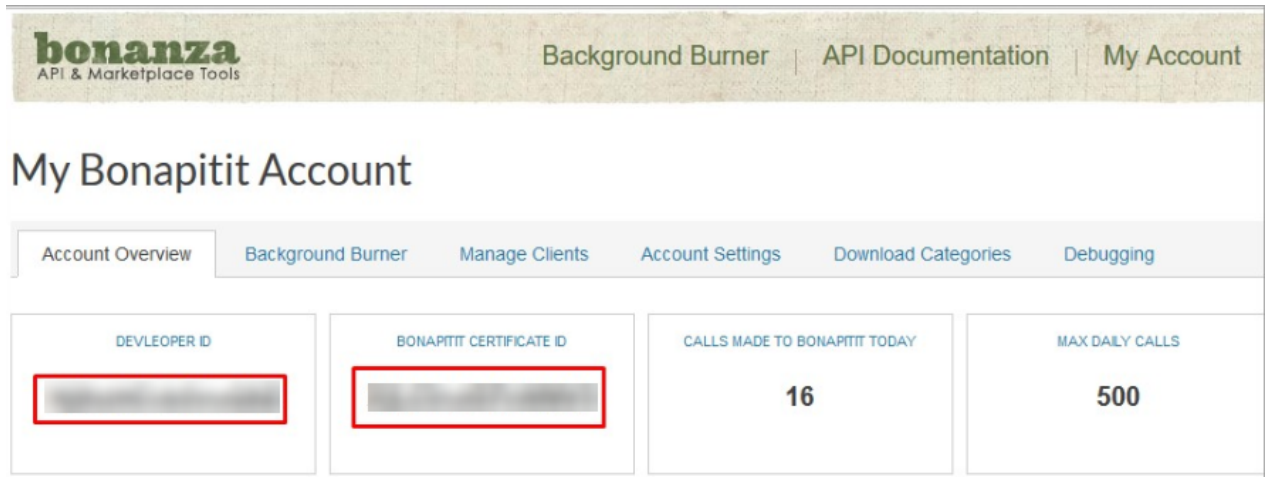

- 7. Copy the **DEVELOPER ID** and the **BONAPITIT CERTIFICATE ID** values.
- 8. Save the corresponding values in some text editor or the in Word file to use it later on while setting up the configuration in the Prestashop store admin panel.

### **4. Bonanza Configuration Settings**

Once the module gets installed, you get navigated to the Configuration page which looks like as has been shown below:

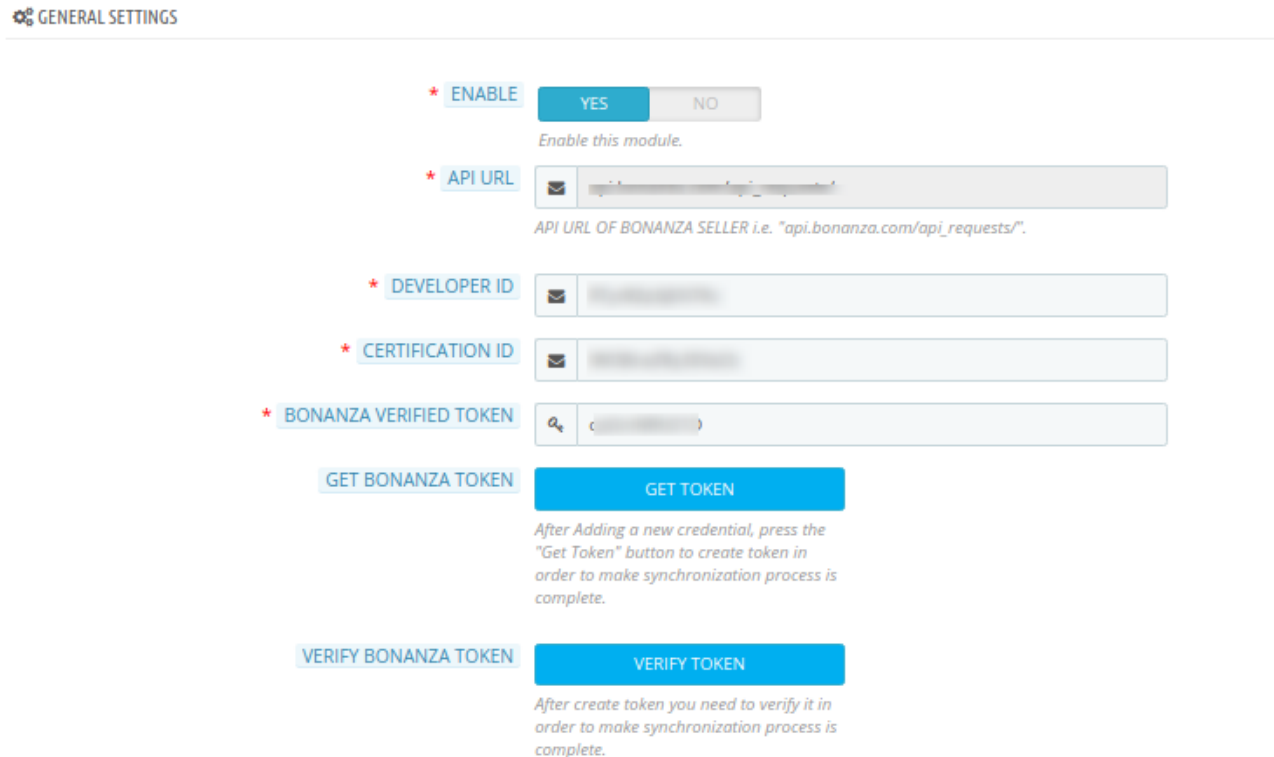

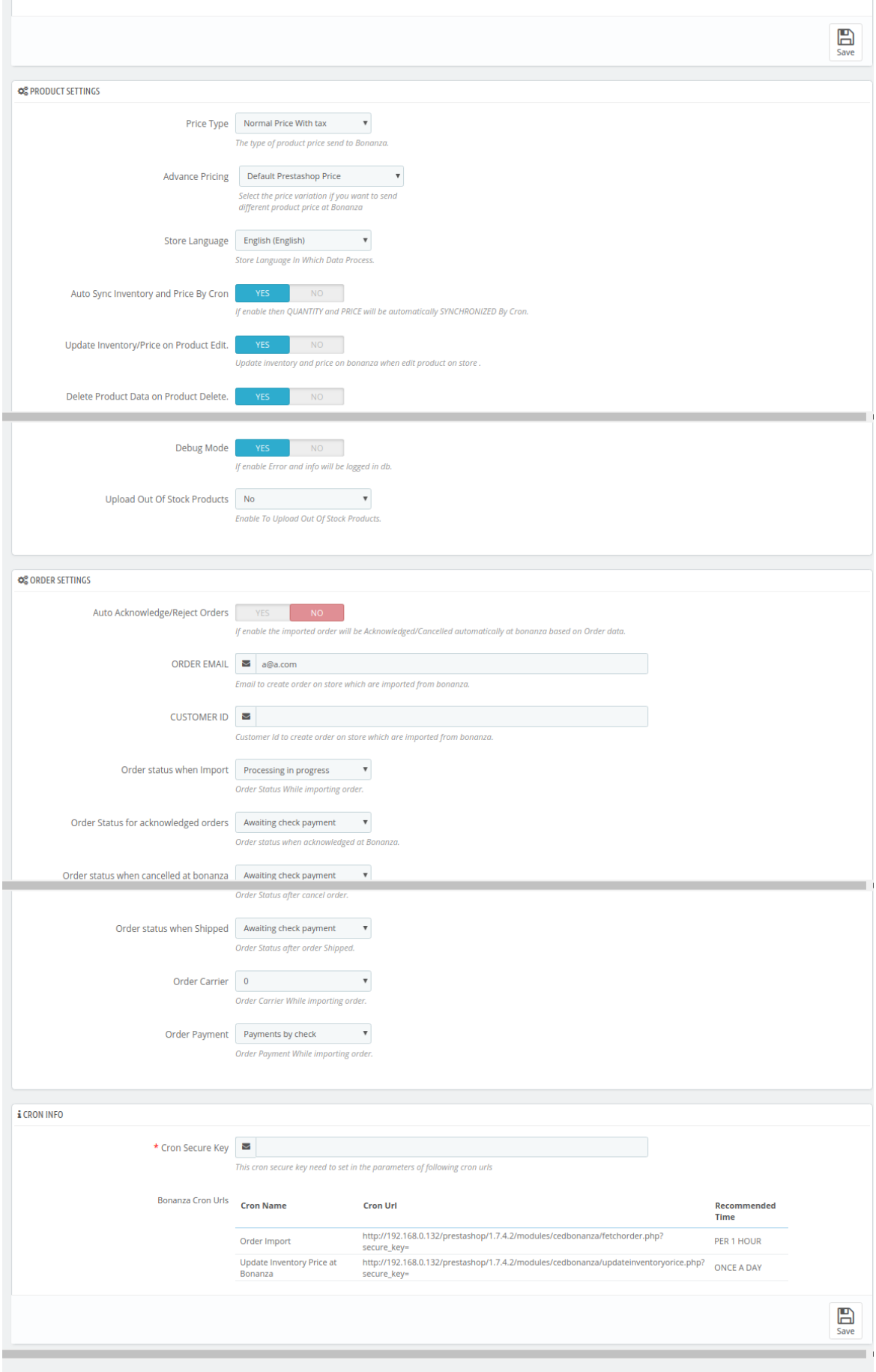

You may take step by step actions as you will see below:

#### **General Settings:**

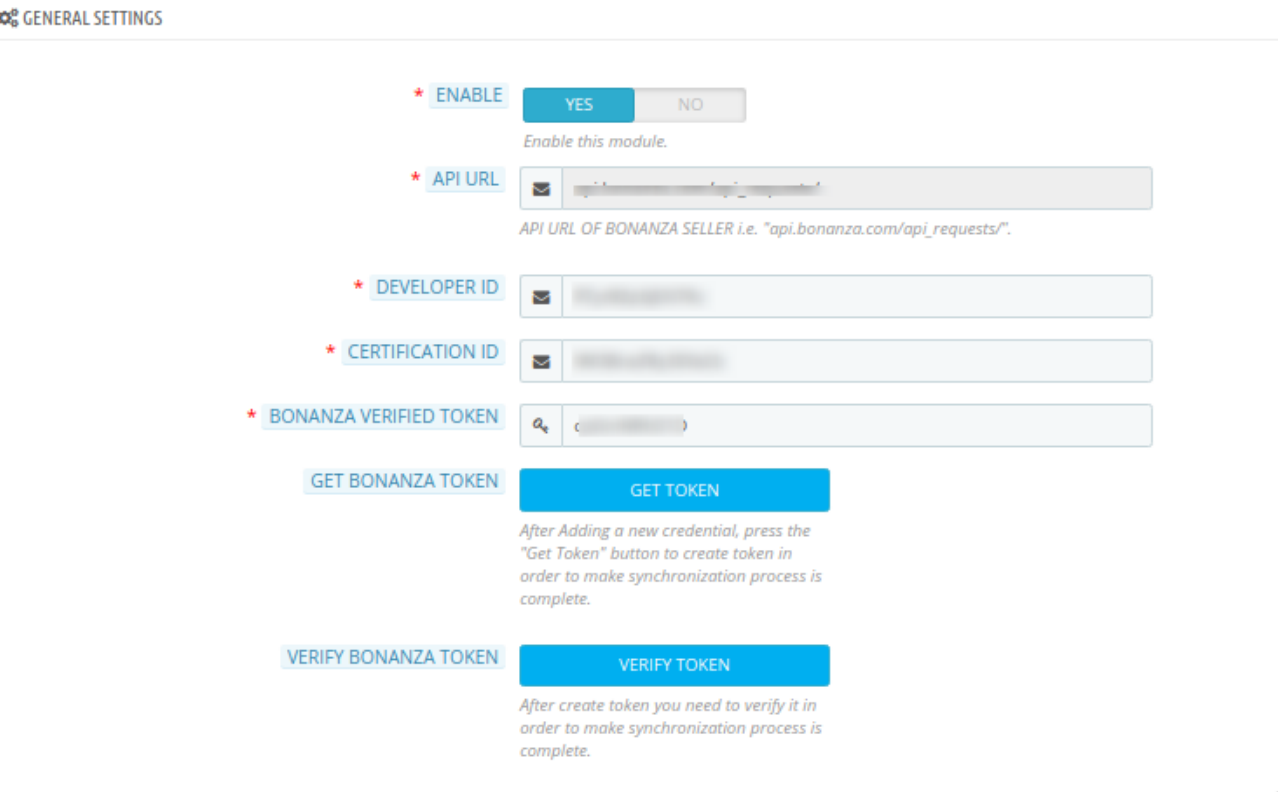

- Select **Yes i**n the **Enable** part so that your module gets enabled.
- In the next bar of **API URL**, the URL gets filled itself in accordance with the mode that you select- Live or Sandbox.
- In the next bars, Enter the Developer Id & Certification ID provided by Bonanza.
- After filling all the details click on Get Token in the **Get Bonanza Token** Section. This is for calling the API in the whole module
- Now to verify the Bonanza token, Click on **Verify Token** in the next row.

#### **Product Settings:**

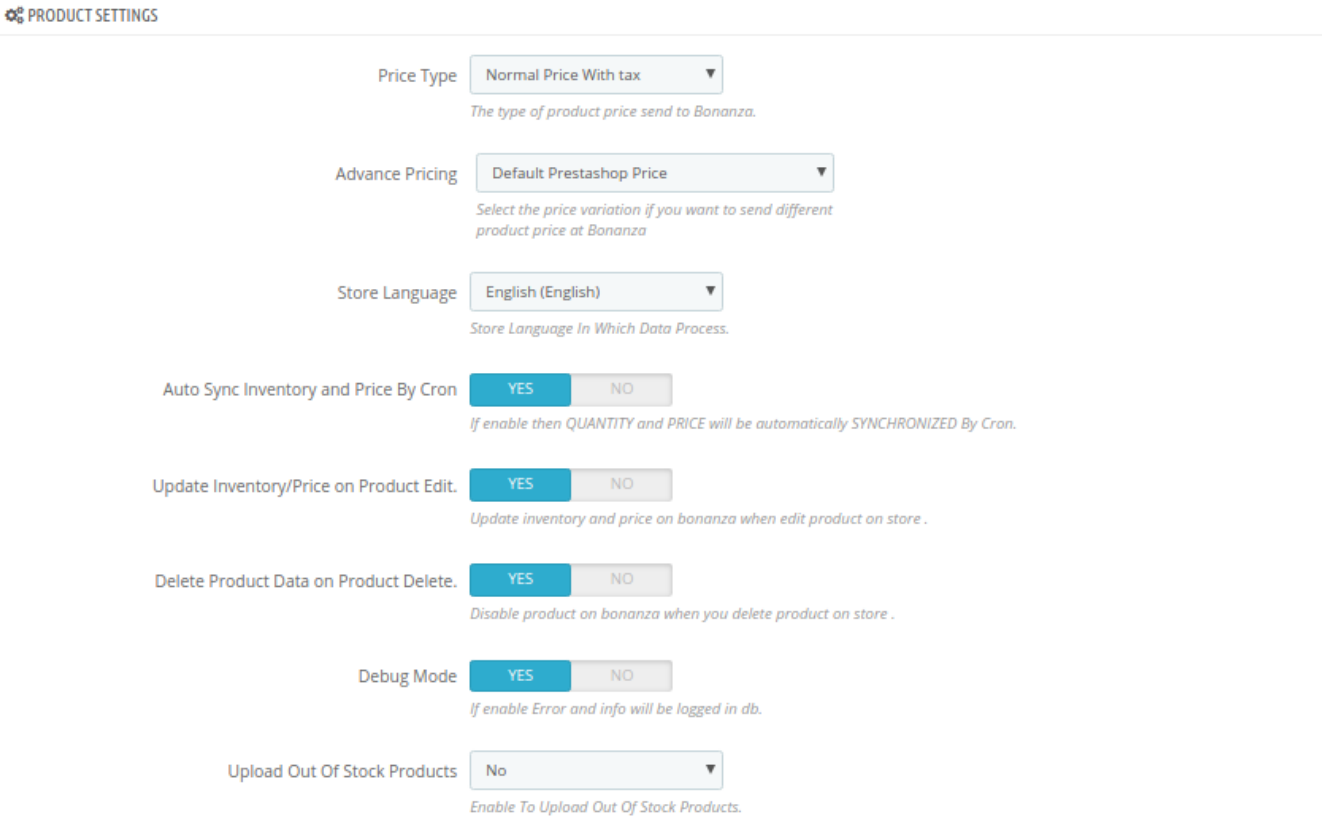

- In the **Price Type** select Prestashop price type.
- In the **Advance Pricing,** you have the options to select the pricing to be reflected on Bonanza for your products, as shown below:

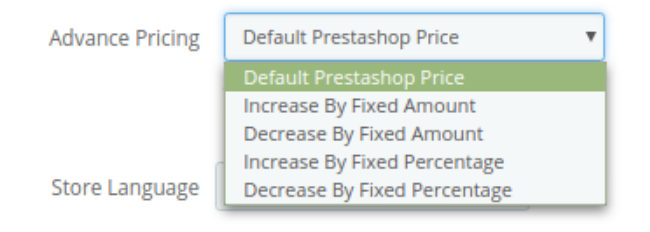

- **Increase by Fixed Amount:** If you select this option, a bar gets opened as shown in the image below:Now suppose if your product price on Prestashop is 100 and you enter 50 in this tab, the price of the product that will be reflected on Bonanza will be 150 now. It is because you have selected Increase By Fixed Amount and entered 50 in the corresponding fieldSuppose, your product is available on Prestashop for 100 and you enter 50 in the corresponding box, then the 50% of your product's Prestashop price will be added to it and it will be reflected on Bonanza. So now your product will be available on Bonanza for 150. (As 50% of 100=50.)
- **Increase by Fixed Percentage:** If you select this option, you may increase the product price by fixed percentage.
- **Decrease by Fixed Amount:** It works in the same manner as Increase by Fixed Amount works, **but** it decreases the price of the Prestashop product on Bonanza marketplace by a fixed amount.
- **Decrease by Fixed Percentage:** It works in the same manner as Increase by Fixed Percentage works,

**but** it decreases the price of the Prestashop product on Bonanza marketplace by a fixed percentage.

• In the **Store Language**, select the language in for your module.<br> **SEPRODUCT SETTINGS** 

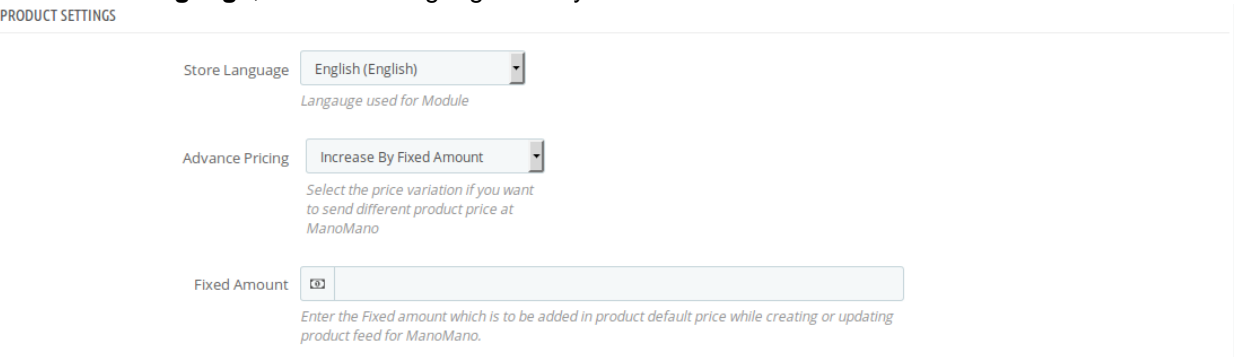

- In **Remove Product When deleted in Prestashop,** select **Yes** or **No** in accordance with your needs. If you select yes, then on the deletion of product on Prestashop store, it also gets removed from Bonanza panel.
- In **Update Inventory/Price on Product Edit,** select **Yes** or **No** in accordance with your needs. If you select yes, the Inventory and Price will be updated at Bonanza Panel when you edit the products in the store.
- **Auto Sync Inventory and Price By Cron,** select **Yes** or **No** in accordance with your needs. If you select yes, the Inventory and Price will be synchronized between Prestashop and Bonanza.

#### **Order Settings:**

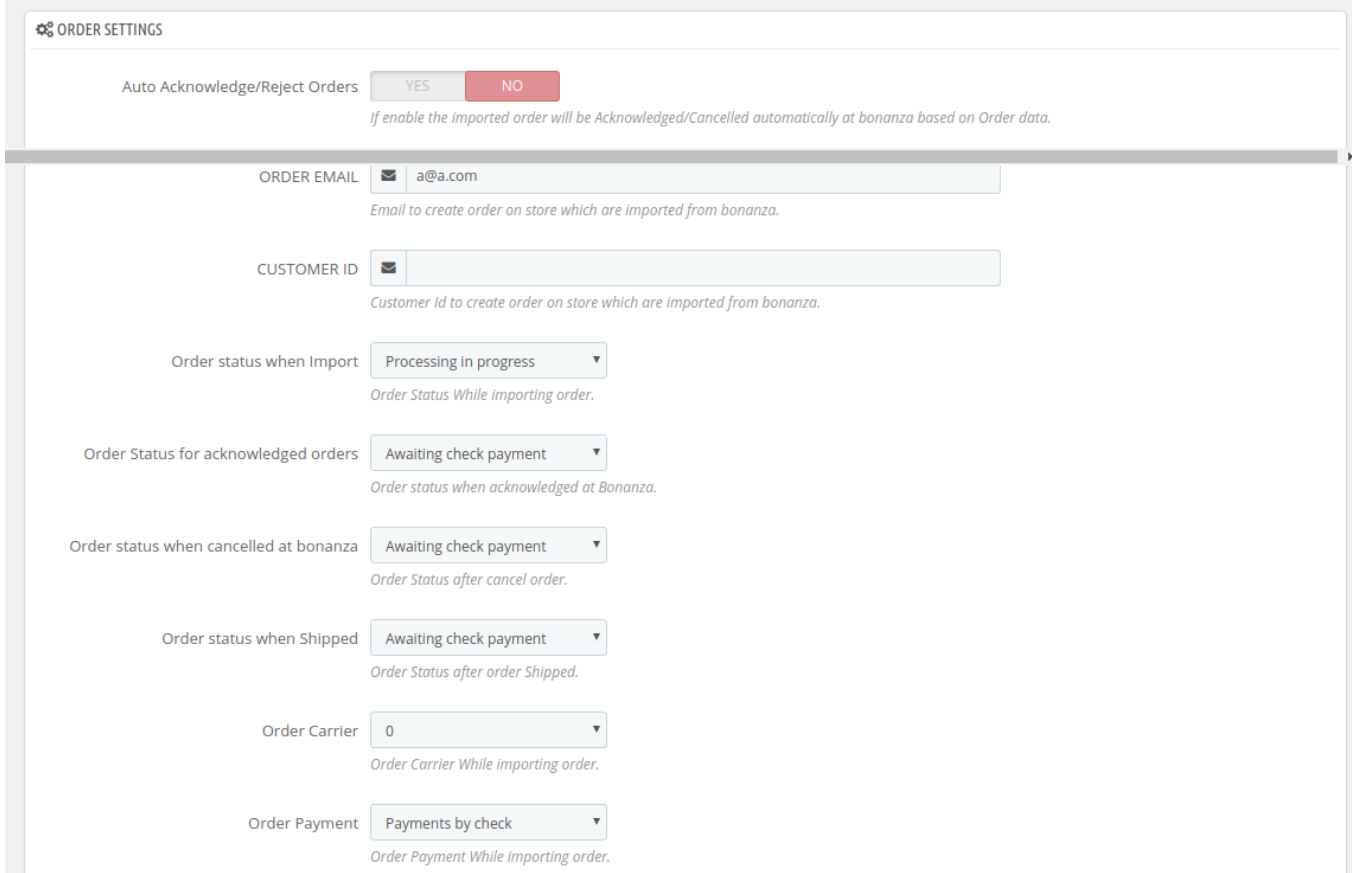

- <span id="page-11-0"></span>Select **Yes** in **Auto Acknowledge/Reject Bonanza Orders** if you want to automatically acknowledge/reject the imported orders at Bonanza.
- In the ORDER EMAIL, enter the email id which will be used to create orders in Prestashop, which are imported from Bonanza.
- In the **CUSTOMER ID**, enter the existing customer ID which will be used to create orders in Prestashop which are imported from Bonanza. If ID is not entered, a new customer will be created with the email id mentioned in the order for those particular order(s), in Prestashop.
- In the **Order status when Import**, select the order status of the products which get imported from Bonanza.
- In the **Order status when canceled at Bonanza,** select the status to appear when the order has been canceled on Bonanza.
- In the **Order status when shipped,** select the order status to appear when the order has been shipped.
- In the **Order Carrier,** select the order carrier set for particular orders while importing the Bonanza order.
- In the **Order Payment Method**, select the order payment method set for each order while importing the Bonanza order.

#### The next section is **Cron Info.**

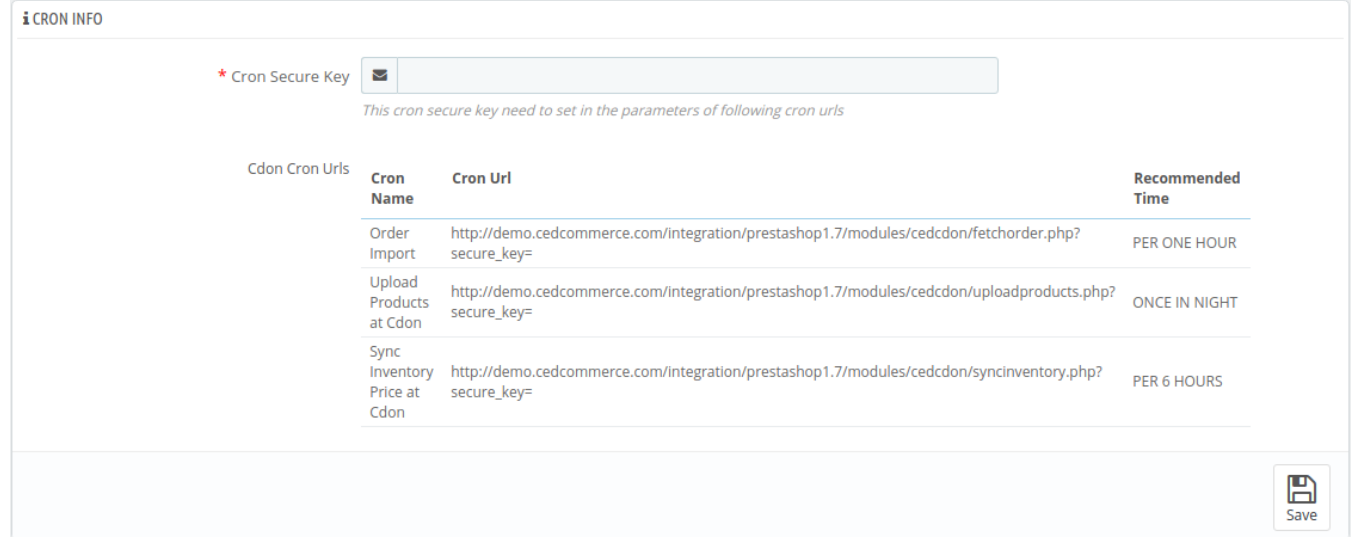

• Put these Cron URLs at your server if you want to automate product syncing and order importing.

Once you are done with entering and selecting all these needed information, click on **Save** to save all the configuration settings you have made changes for.

### **5. Bonanza Profile Management**

Admin can create a new profile and assign the required products to the profile. While creating and editing the profile, admin can map the Prestashop attributes to the Bonanza attributes. These attributes are applicable to all the products that are assigned to the profile.

#### **Admin can do the following tasks:**

• Add a new profile

- <span id="page-12-0"></span>• Edit the existing profile
- Delete the profiles

### **5.1. Add a New Profile**

To add a new profile, a seller needs to:

- Go to Prestashop Admin Panel
- On the left navigation bar, place the cursor on Bonanza Integration and you will see it getting expanded as below:

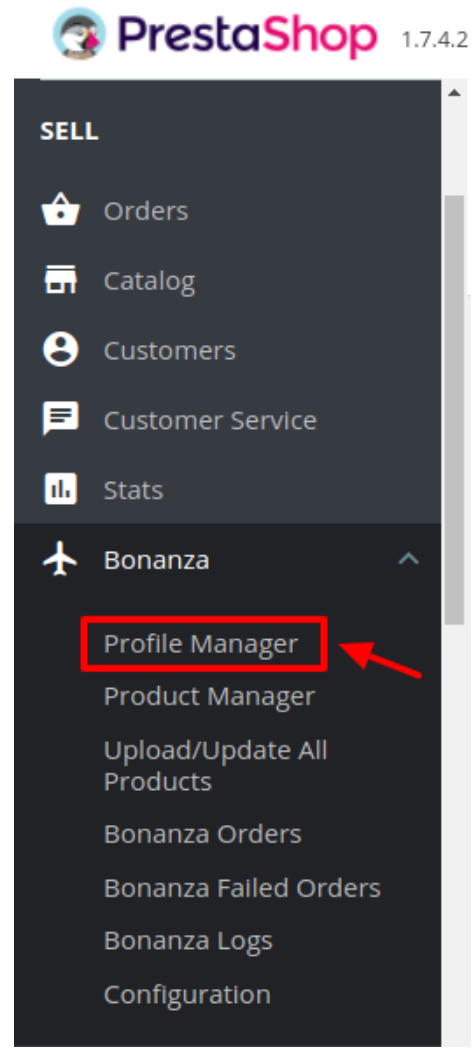

Click on **Bonanza Profile** and you will be navigated to a page as shown below:

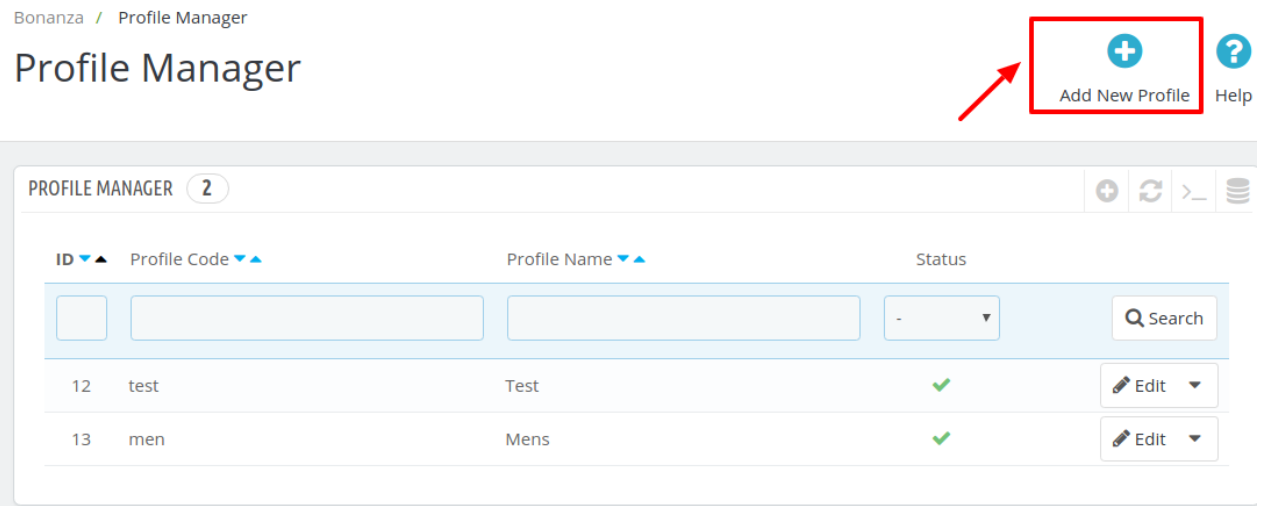

Click on **Add New Profile,** to add a profile. On clicking, you'll see the page as below: Bonanza / Profile Manager

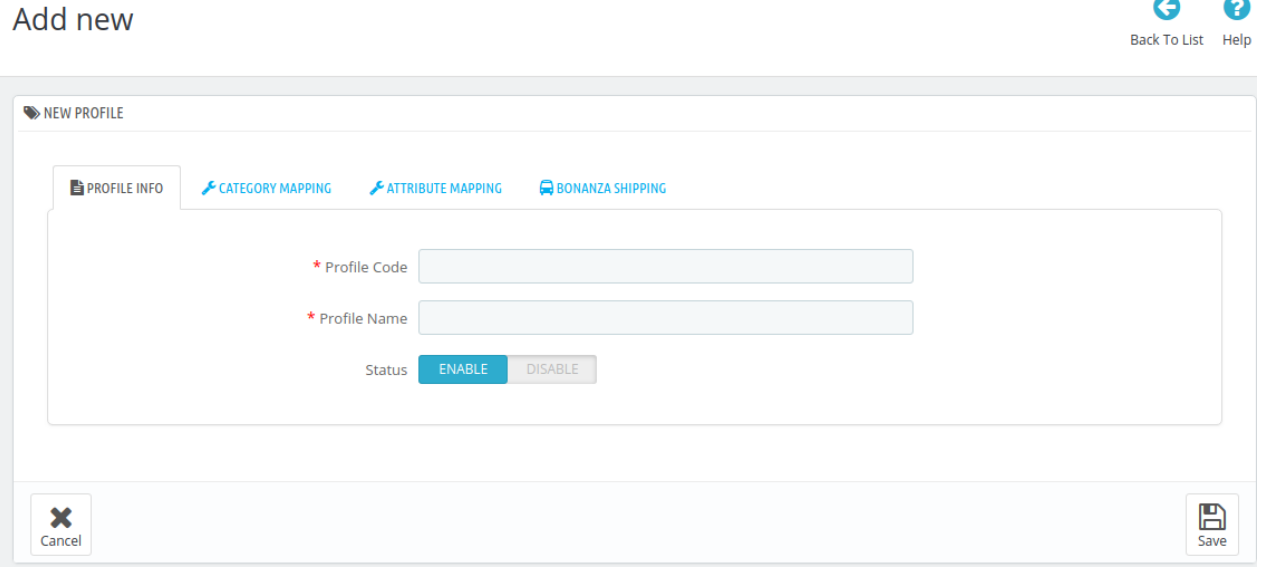

- In the **Profile Code**, enter the code for the profile you are making.
- In the **Profile Name**, enter the name of the profile.
- Select **Enable** as the status to enable the profile.
- Click on the **Save** button on the bottom right.

Now Click on **Category Mapping** adjacent to the **Profile Info** tab, and you'll come across a section as below:

 $\sim$ 

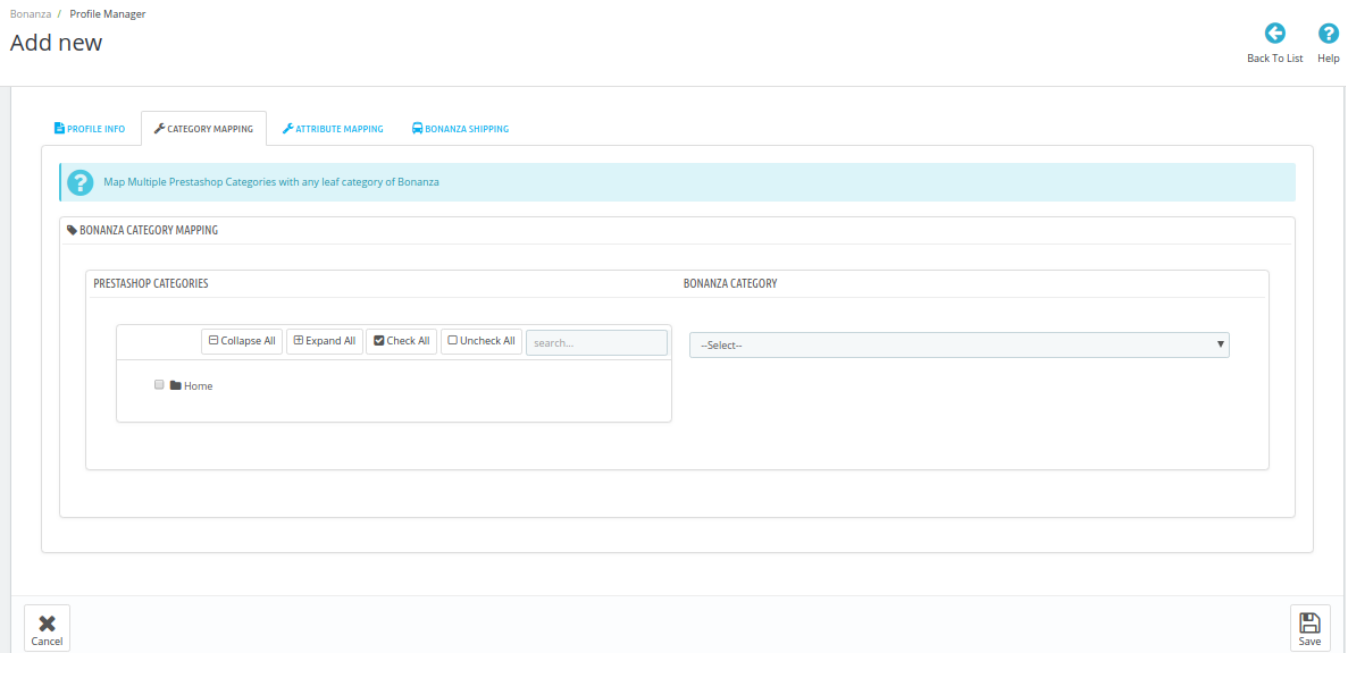

- In this section
	- You have to map your PrestaShop category with **suitable Bonanza leaf category**.
	- The PrestaShop categories are mentioned on the left & Bonanza Categories on the right.
	- Map **Multiple Prestashop categories** with single Bonanza leaf category.

Now Click on **Attribute Mapping** adjacent to the **Profile Info** tab, and you'll come across a section as below:  $\bullet$ Add new

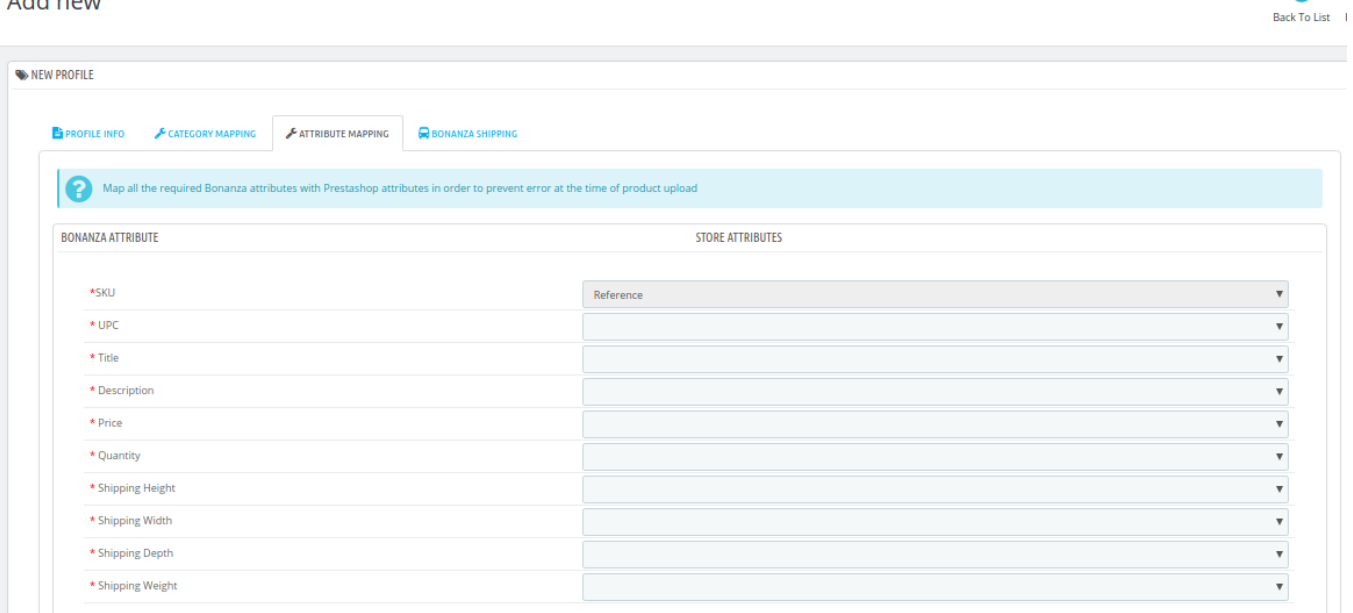

• Map the Bonanza attributes with Prestashop attributes.

#### Now move to the last category that is **Bonanza Shipping**

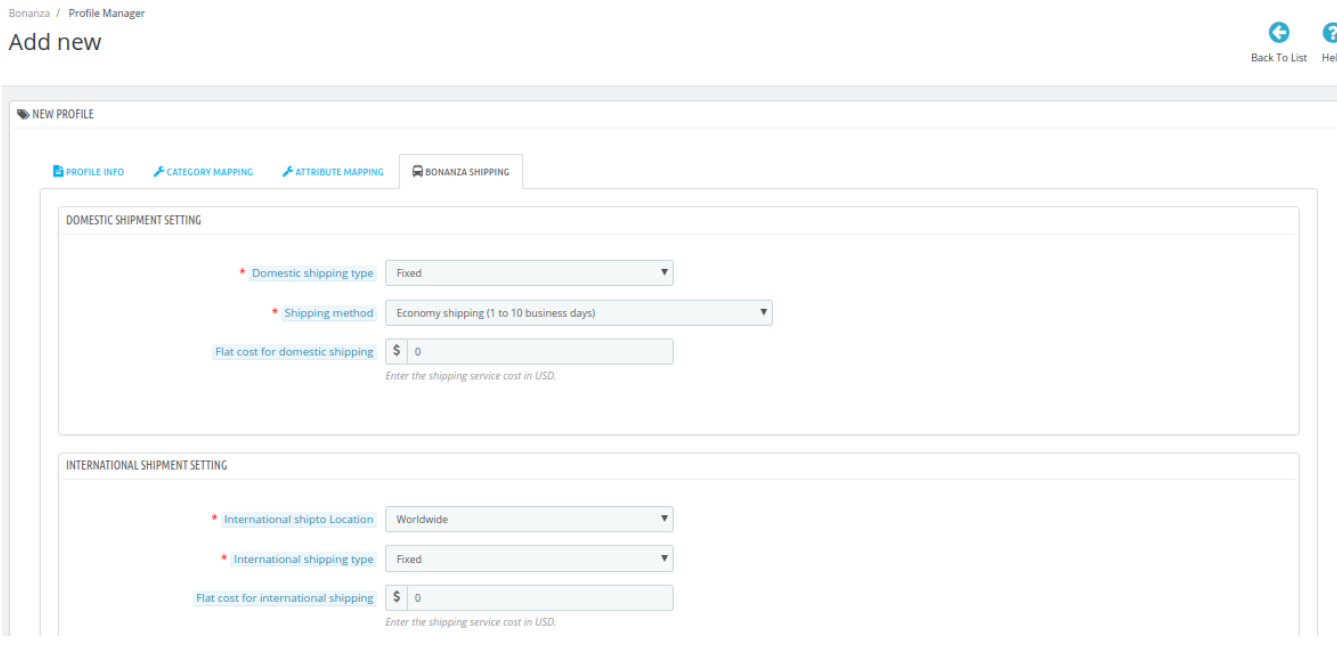

- In the **Bonanza Shipping**, there are two sections
- First, in the Domestic Shipment Setting, Select the **Shipping Type**.

![](_page_15_Picture_77.jpeg)

- Fixed is when you wish to keep the shipping charges Fixed. Calculated is when you wish to charge according to the product price. Free Is when no shipping charges are applied.
- Choose the desired **Shipping Method** from the next section

![](_page_15_Figure_9.jpeg)

- Now move to INTERNATIONAL SHIPMENT SETTING
- Choose the locations in which you want to apply to ship

<span id="page-16-0"></span>![](_page_16_Picture_40.jpeg)

- Rest is the same as domestic shipping.
- Now click on **Save** button and your profile will be created.

### **5.2. Edit the Existing Profile**

To edit an existing profile, a seller needs to:

- Go to Prestashop Admin Panel
- On the left navigation bar, place the cursor on Bonanza Integration and you will see it getting expanded as below:

![](_page_17_Picture_1.jpeg)

Click on **Bonanza Profile** and you will see the page as shown below:

![](_page_17_Picture_3.jpeg)

To edit the profile, click on the Edit button adjacent to the profile in the last column. It has been shown in

#### <span id="page-18-0"></span>the red color in the image below:

![](_page_18_Picture_49.jpeg)

Once you click it, you can see the page as below: ومحاملته

![](_page_18_Picture_50.jpeg)

- From here, you may edit the profile. In different sections of this page, the user may make changes in the existing profile.
- Once the changes are made, the seller needs to click on **the Save** button. The changes will be saved and the profile will be edited successfully.

### **5.3. Delete the existing profile**

To delete an existing profile, a seller needs to:

Go to Prestashop Admin Panel.

On the left navigation bar, place the cursor on Bonanza Integration and you will see it getting expanded as below:

![](_page_19_Picture_2.jpeg)

• Click on **Bonanza Profile** and you will see the page as shown below:<br>**Bonanza / Profile Manager** 

![](_page_19_Picture_4.jpeg)

 $\boldsymbol{\Theta}$ 

Help

## **Profile Manager**

![](_page_19_Picture_61.jpeg)

<span id="page-20-0"></span>To delete the profile, click on the **Delete** button which appears when you click on the drop down button next to **Edit** button. It has been shown in the red color in the image below:

![](_page_20_Picture_83.jpeg)

- On clicking, the profile gets deleted.
- A message appears on the page as shown in the red box below:

![](_page_20_Picture_84.jpeg)

### **6. Bonanza Product Management**

Admin can create a new profile and assign the required products to the profile. While creating and editing the profile, admin can map the Prestashop attributes to the Bonanza attributes. These attributes are applicable to all the products that are assigned to the profile.

#### **Admin can do the following tasks:**

- Add a new profile
- Edit the existing profile
- Delete the profiles

### **6.1. Uploading/Updating Selected Products**

To upload/update a product, a seller needs to:

- Go to Prestashop Admin Panel
- On the left navigation bar, click on Bonanza Integration and you will see it getting expanded as below:

![](_page_21_Picture_1.jpeg)

Click on **Bonanza Products** and you will see the page as shown below:

![](_page_21_Picture_3.jpeg)

22 / 40

Select the product you wish to upload and click on the **Upload Button** as seen below Bonanza / Product Manager

![](_page_22_Picture_43.jpeg)

You can also perform **Bulk Upload**, you may select the product(s) and then you need to click on the **Bulk Actions** button on the bottom left of the page and you may see the options for actions, as shown below:

![](_page_22_Picture_44.jpeg)

- Now click on the **Upload/Update selected** to upload the product.
- After you click **Upload/Update,** the products will get uploaded at Bonanza.

Bonanza Integration For Prestashop User Guide

### <span id="page-24-0"></span>**6.2. Sync Inventory and Price**

To sync **Inventory and Price** for a product, a seller needs to:

- Go to Prestashop Admin Panel
- On the left navigation bar, place the cursor on Cdon Integration and you will see it getting expanded as below:

![](_page_24_Picture_5.jpeg)

• Click on Cdon Products and you will see the page as shown below:

![](_page_25_Picture_29.jpeg)

Select the products you want to sync and click on the drop-down menu on the right. Bonanza / Product Manager

![](_page_25_Picture_30.jpeg)

- Click on update inventory price.
- For Bulk Syncing, you may select the product(s) and then you need to click on the Bulk Actions button on the bottom left of the page and you may see the options for actions, as shown below:

<span id="page-26-0"></span>![](_page_26_Picture_1.jpeg)

Now click on **sync Inventory and Price**.

### **6.3. Delete Products**

#### **To delete product at Bonanza:**

- Go to Prestashop Admin Panel
- On the left navigation bar, place the cursor on Bonanza Integration and you will see it getting expanded as below:

![](_page_27_Picture_1.jpeg)

• Click on Bonanza Products and you will see the page as shown below:<br>Bonanza / Product Manager

![](_page_27_Picture_3.jpeg)

### **Product Manager**

![](_page_27_Picture_45.jpeg)

<span id="page-28-0"></span>Click on the arrow associated with the product you wish to delete. On clicking the delete at bonanza option will show as in the figure:

![](_page_28_Picture_53.jpeg)

- Click to delete the product.
- For bulk delete, select the product(s) and then you need to click on the Bulk Actions button on the bottom left of the page and you may see the options for actions, as shown below:

![](_page_28_Picture_54.jpeg)

• Now click on Delete at Bonanza.

### **7. Managing Bonanza Orders**

The admin can manage the Bonanza orders from the Prestashop admin panel by:

- Viewing and shipping the Bonanza orders
- Viewing the failed orders.

### <span id="page-29-0"></span>**7.1. View Bonanza Orders**

The admin can view all the order details fetched from Bonanza.com and Ship the orders on the basis of requirements.

#### **To view Bonanza Orders**

- Go to **Prestashop Admin** panel.
- On the left navigation bar, move the cursor over the **Bonanza Integration** menu. The menu appears as shown in the following figure:

![](_page_29_Picture_6.jpeg)

Click on Bonanza Orders and you will see the page where you will be navigated as below:

![](_page_30_Picture_1.jpeg)

Click on **View** button in the last column, adjacent to the order. You will be able to see the order as shown below:

<span id="page-31-0"></span>Bonanza / Bonanza Orders

#### **View**

#### $\bullet$ 2 Back To List Help

![](_page_31_Picture_30.jpeg)

### **7.2. Shipping of Bonanza orders**

The admin can ship all the order fetched from Bonanza.com on the basis of requirements.

 $\bullet$ 

 $\boldsymbol{\Omega}$ 

#### **To Ship Bonanza Orders,**

- Go to **Prestashop Admin** panel.
- On the left navigation bar, move the cursor over the **Bonanza Integration** menu. The menu appears as shown in the following figure:

![](_page_32_Picture_4.jpeg)

Click on **Bonanza Orders**. You will be navigated to the page as shown below: Bonanza / Bonanza Orders

### **Bonanza Orders**

![](_page_32_Picture_70.jpeg)

- <span id="page-33-0"></span>• From here, you may carry on the shipment of the product.
- To do so, click on the **View** button in the last column. The page looks like the one shown below:

![](_page_33_Picture_86.jpeg)

- You may see the order info and the shipping info on this page.
- In the next part i.e. tracking info, do the following
	- o In the Tracking number, enter the unique identifier that your carrier provided so that the user can track their package as it is being delivered. The tracking number should only contain alphanumeric characters with no space between them.
	- Enter the tracking URL i.e., URL link of the parcel tracking.
	- In Carrier, enter the carrier's name which is being used to ship the order.
- Once you have filled the necessary details, click on the **Ship Order button** in the bottom right of the page.
- Your product will be submitted for the shipment.

### **7.3. Accept/Reject Bonanza Orders**

To Accept/Reject **Bonanza** Orders,

×

- Go to **Prestashop Admin** panel.
- On the left navigation bar, move the cursor over the **Bonanza Integration** menu.

The menu appears as shown in the following figure:

![](_page_34_Picture_2.jpeg)

Click on **Bonanza** Orders. You will see the page as shown in the image below:

![](_page_34_Picture_4.jpeg)

Now click on the drop-down arrow next to the **View** button and you can see the options to accept or reject the order as shown in the image below:

<span id="page-35-0"></span>![](_page_35_Picture_40.jpeg)

From here, you may select Reject or Accept in accordance with your needs and the chosen action for your order will take place.

### **7.4. Bonanza Failed Orders**

The admin can see the failed Bonanza orders from the Prestashop admin panel.

#### **To see the failed order:**

- Go to Prestashop Admin Panel
- On the left navigation bar, place the cursor on Bonanza Integration and you will see it getting expanded as below:

![](_page_36_Picture_1.jpeg)

Click on Bonanza Failed Orders and you'll be navigated to the page as shown below: Bonanza / Bonanza Failed Orders

![](_page_36_Picture_3.jpeg)

- On this page, you may see the Failed Order with ID, SKU, Bonanza Order Id, and Reason.
- On this same page, you may take the following actions:
	- Export the failed orders to Bonanza.
	- Refresh the list.
	- You can see the SQL Query.
	- You can export failed orders to SQL manager.

<span id="page-37-0"></span>You may take the above actions by clicking on the buttons shown the image below.

### **8. Bonanza Logs**

### **To see and manage Bonanza logs,**

- Go to your PrestaShop admin Panel.
- Place cursor on Bonanza Integration.?
- When the menu appears, click Bonanza logs.

![](_page_37_Picture_40.jpeg)

On clicking it, you will be navigated to the page as:

![](_page_38_Picture_50.jpeg)

#### **To see the log,**

• Click the view sign (

![](_page_38_Picture_4.jpeg)

) under **Response.**

On clicking it, a box will appear as shown below, where you may enter the start and end dates for which you want to view the logs.

### **To delete a log,**

Click on **the delete** button in the last column, adjacent to the log.

![](_page_38_Picture_51.jpeg)

The log will be deleted.

![](_page_39_Picture_1.jpeg)

### **To delete all the logs,**

Click on the **Delete All Log** which is highlighted in the image below:

![](_page_39_Picture_4.jpeg)

On clicking it, all the logs will be deleted.